# يفتاهلا بلطلا تاكبش نيوكت ةيفيك Windows و 2000 Windows و 98 Windows ماظنل NT و Windows XP Professional ةطساوب لبك لاخ مدوم  $\mathbf{r}$

## المحتويات

[المقدمة](#page-0-0) [المتطلبات الأساسية](#page-0-1) [المتطلبات](#page-0-2) [المكونات المستخدمة](#page-1-0) [الاصطلاحات](#page-1-1) [شبكة الطلب الهاتفي ل 98 Windows بواسطة كبل مودم خال](#page-1-2) [شبكة الطلب الهاتفي ل 2000 Windows بواسطة كبل مودم خال](#page-2-0) [اتصال شبكة NT Windows الهاتفي بواسطة كبل مودم فارغ](#page-2-1) [شبكة الطلب الهاتفي الاحترافية لنظام XP Windows باستخدام كبل المودم الفارغ](#page-3-0) [معلومات الكبل](#page-4-0) [السيناريو 1](#page-4-1) [السيناريو 2](#page-4-2) [السيناريو 3](#page-5-0) [السيناريو 4](#page-5-1) محتويات ملف <u>mdmcisco.inf</u> [Cisco Access Server تكوين](#page-7-0) [التحقق من الصحة](#page-9-0) [استكشاف الأخطاء وإصلاحها](#page-9-1) [معلومات ذات صلة](#page-9-2)

### <span id="page-0-0"></span>المقدمة

يحتوي هذا المستند على معلومات حول كيفية إعداد شبكات الطلب الهاتفي ل 98 Windows Microsoft و Windows 2000 و NT Windows و Professional XP Windows للاتصال بالمنفذ غير المتزامن (غير المتزامن) لخادم Cisco Access باستخدام كبل مودم خال مع PPP.

### <span id="page-0-1"></span>المتطلبات الأساسية

#### <span id="page-0-2"></span>المتطلبات

لا توجد متطلبات خاصة لهذا المستند.

#### <span id="page-1-0"></span>المكونات المستخدمة

تستند المعلومات الواردة في هذا المستند إلى إصدارات البرامج والمكونات المادية:

- 3600 cisco مسحاج تخديد يركض ios cisco ® برمجية إطلاق 12.1(20)
	- نظام التشغيل 98 Microsoft Windows
	- Service Pack 2 و 5.00.2195 و Microsoft Windows 2000 ●
- Build 1381، Service Pack 6 ،4.0 الإصدار ،Microsoft Windows NT
	- Microsoft Windows XP Professional التشغيل نظام●

تم إنشاء المعلومات الواردة في هذا المستند من الأجهزة الموجودة في بيئة معملية خاصة. بدأت جميع الأجهزة المُستخدمة في هذا المستند بتكوين ممسوح (افتراضي). إذا كانت شبكتك مباشرة، فتأكد من فهمك للتأثير المحتمل لأي أمر.

#### <span id="page-1-1"></span>الاصطلاحات

للحصول على مزيد من المعلومات حول اصطلاحات المستندات، راجع [اصطلاحات تلميحات Cisco التقنية.](//www.cisco.com/en/US/tech/tk801/tk36/technologies_tech_note09186a0080121ac5.shtml)

# <span id="page-1-2"></span>شبكة الطلب الهاتفي ل 98 Windows بواسطة كبل مودم خال

اتبع الخطوات التالية لتكوين شبكة الطلب الهاتفي.

- قم بتنزيل ملف INF خال المودم.لا يسمح برنامج شبكة الطلب الهاتفي الأصلي ل 98 Windows باتصال مودم .1 خال، لذلك تحتاج إلى تنزيل ملف INF خال المودم وتثبيته كجهاز بدون مودم قبل بدء التكوين.ملاحظة: PPP مدعوم فقط على المنافذ (AUX (المساعدة وغير المتزامنة من Cisco. تبلغ السرعة القصوى لمنافذ Cisco AUX و 115200 Async.) في بعض الأجهزة، مثل سلسلة 2500 من Cisco، تكون السرعة القصوى للمنفذ 38400 AUX.(اتبع الخطوات التالية لإنشاء ملف inf.mdmcisco خاص بك:قم بإنشاء ملف جديد باسم mdmcisco.inf.انسخ المحتويات الموجودة أدناه في <u>[محتويات ملف](#page-6-0)</u> <u>mdmcisco.inf</u> في الملف الذي أنشأته. تأكد من أنك لا تضيف أو تزيل أي بيانات أو حروف وأن محرر النص الخاص بك لا يضيف علامات رجوع إلى الأسطر العريضة.ثم احفظ الملف.
- 2. قم بتثبيت ملف mdmcisco.inf باتباع الخطوات التالية:انقر نقرا مزدوجا فوق رمز **الكمبيوتر** على سطح المكتب.انقر نقرا مزدوجا على أيقونة لوحة التحكم.انقر نقرا مزدوجا على أيقونة أجهزة المودم.يتم عرض نافذة خصائص أجهزة المودم.انقر فوق إضافة (Add(.تحقق من عدم اكتشاف المودم، سأحدده من خيار قائمة، وانقر فوق **التالي**.طقطقة **يتلقى قرص**.أدخل المسار إلى الملف mdmcisco.inf، ثم انقر فوق **موافق**.حدد مودم خال عام، وانقر التالي.حدد منفذ الاتصالات (COM (المناسب الذي يتم توصيله مباشرة بمنفذ Cisco Async، وانقر فوق التالي.انقر فوق إنهاء لإكمال تثبيت مودم عام خال.
- 3. تكوين شبكة الطلب الهاتفي ل Windows 98 عن طريق اتباع الخطوات التالية:من القائمة "ابدا"، اختر **البرامج >** الملحقات > الاتصال > شبكات الطلب الهاتفي.انقر نقرا مزدوجا على رمز إجراء توصيل جديد في نافذة شبكة الطلب الهاتفي.اكتب اسما لهذا الاتصال في نافذة "إنشاء اتصال جديد"، على سبيل المثال "اتصال خال".أختر خيار المودم الفارغ العام من القائمة المنسدلة في نافذة عمل توصيل جديد.طقطقة يشكل.تحت علامة التبويب "عام"، حدد من القائمة المنسدلة منفذ COM المناسب الذي يتم توصيله مباشرة إلى خادم Access.حدد السرعة القصوى (على سبيل المثال، 115200) من القائمة المنسدلة.ملاحظة: يجب أن تطابق السرعة التي تحددها السرعة القصوى لمنفذ الموجه غير المتزامن. السرعة القصوى لمنفذ غير متزامن قياسي هي 115200. تبلغ السرعة القصوى للمنفذ (AUX (المساعد 38400 في بعض الحالات.تحت علامة التبويب "الاتصال"، يجب أن يبقى 1N8 الافتراضي محددا.تحت الإعدادات المتقدمة، يجب أن يبقى جهاز التحكم في التدفق الافتراضي محددا.تحت علامة التبويب خيارات، تأكد من عدم تحديد أي من **خياري** الطلب **قبل/بعد** الطلب.وانقر فوق OK.ويعيدك هذا إلى إطار عمل اتصال جديد.انقر فوق Next) التالي).أدخل أي رقم كرقم هاتف (على سبيل المثال، 1234). ترك رمز المنطقة فارغا والرمز القطري للولايات المتحدة الأمريكية.انقر فوق Next) التالي).انقر

فوق إنهاء.

- 4. استخدم التوصيل الجديد على النحو التالي:من القائمة "ابدا"، اختر **البرامج > الملحقات > الاتصال > شبكات** الطلب الهاتفي.انقر على أيقونة الاتصال الفارغ لإبرازها.من قائمة الملف، أختر خصائص.يتم عرض إطار الاتصال الفارغ.تحت علامة التبويب عام، تأكد من أن المعلومات صحيحة.تحت علامة التبويب أنواع الخوادم، تحقق من تحديد PPP والإنترنت وخادم NT Windows و 98 Windows تحت نوع خادم الطلب الهاتفي.تحقق من تحديد خيار TCP/IP ضمن بروتوكولات الشبكة المسموح بها.طقطقت TCP/IP **عملية إعداد**.في النافذة التي يتم عرضها، تحقق من تحديد أزرار الاختيار عنوان IP المعين للخادم وعنوان خادم الاسم المعين للخادم.تحقق من إستخدام ضغط رأس IP وإستخدام البوابة الافتراضية على الشبكة البعيدة للتحقق من تحديدها بشكل صحيح.ثم انقر فوق موافقعند إرجاعك إلى نافذة "الاتصال الفارغ"، أختر علامة التبويب **عام**.طقطقة **يشكل**.في النافذة المعروضة، أختر صفحة الخيارات.تحقق من عدم تحديد أي من خيارات إحضار نافذة المحطة الطرفية قبل/بعد الطلب.وانقر فوق OK.في نافذة "الاتصال الفارغ"، انقر فوق موافق لإكمال التكوين.
- 5. قم بالاتصال بخادم Access باتباع الخطوات التالية:انقر نقرا مزدوجا على ايقونة **الاتصال الفارغ**.في الإطار الذي يتم عرضه، أدخل اسم المستخدم الذي تم تكوينه لك على خادم Access.أدخل كلمة المرور التي تم تكوينها لك على خادم Access.تم مصادقة اسم المستخدم وكلمة المرور.انتظر للاتصال بخادم Access.
	- .6 قم بتشغيل التطبيق الذي تختاره، مثل Netscape أو Explorer Internet أو Ping أو Telnet.

# <span id="page-2-0"></span>شبكة الطلب الهاتفي ل 2000 Windows بواسطة كبل مودم خال

خطوات إستخدام شبكة الطلب الهاتفي ل 2000 Windows مع كبل مودم خال مماثلة لتكوين 98 Windows الموضح في [شبكة الطلب الهاتفي ل 98 Windows بواسطة](#page-1-2) قسم [كبل مودم خال](#page-1-2) في هذا المستند.

- 1. الحصول على ملف mdmcisco.inf أو إنشاؤه (ارجع إلى الخطوة 1 من <u>شبكة الطلب الهاتفي ل Windows 98</u> [بواسطة](#page-1-2) قسم [كبل المودم الفارغ](#page-1-2) في هذا المستند).
- 2. لتثبيت ملف mdmcisco.inf، قم بإضافة مودم كما يلي:اخترت **بداية>عملية إعداد>لوحة التحكم>خيارات الهاتف** والمودم.اتبع إجراءات 98 Windows الموضحة في الخطوة 2 من [شبكة الطلب الهاتفي ل 98 Windows](#page-1-2) [بواسطة](#page-1-2) قسم [كبل المودم الفارغ](#page-1-2) في هذا المستند.عندما تظهر نافذة التوقيع الرقمي غير موجود، انقر نعم لمتابعة التثبيت.يجب العثور على المودم الفارغ العام المثبت على منفذ COM الذي حددته أثناء التثبيت.انقر فوق **مودم خال عام** لتمييزه.أختر **الخصائص**.قم بتعيين سرعة المنفذ لمطابقة سرعة تكوين المنفذ غير المتزامن.انقر فوق موافق مرتين لإنهاء التثبيت.
- 3. إنشاء اتصال طلب هاتفي جديد كما يلي:اخترت **بداية>عملية إعداد>شبكة واتصالات طلب هاتفي > إجراء** توصيل جديد.في نافذة "مرحبا بك في اتصال معالج الشبكة"، انقر فوق التالي.حدد الطلب الهاتفي على الشبكة الخاصة، ثم انقر على التالي.حدد مودم خال عام فقط من نافذة تحديد جهاز.إذا تم فحص أي جهاز آخر، قم بإلغاء تحديده، وانقر التالي.أدخل أي رقم كرقم هاتف (على سبيل المثال، 12345)، وانقر فوق التالي.أختر لكافة المستخدمين، وانقر فوق التالي.اكتب اسما لهذا الاتصال، مثل "اتصال خال"، وانقر فوق إنهاء.
	- 4. استخدم "الاتصال الفارغ" الجديد باتباع الخطوات التالية:اخترت **بداية>عملية إعداد>شبكة واتصالات طلب** هاتفي>توصيل خال.أدخل اسم المستخدم وكلمة المرور الصالحة على خادم Access.يجب أن يظهر رقم الطلب (الرقم التلقائي 12345). انقر فوق طلب للاتصال.
	- 5. عند اتصال PPP الناجح بخادم الوصول، قم بإصدار الأمر **winipcfg** على Windows 2000 لتحديد عنوان IP الذي تم تعيينه من قبل خادم الوصول لمهايئ عميل طلب PPP.

ملاحظة: تأكد من أن السرعة المحددة ضمن خصائص المودم الفارغ العامة هي نفس سرعة منفذ Server Access غير المتزامن. قد يتم إستخدام الخصائص الافتراضية للاتصال الفارغ كمجموعة. ومع ذلك، إذا تم تغيير الخصائص لاستخدام عنوان IP ثابت أو عنوان IP لنظام اسم المجال (DNS(، فتأكد من تكوين خادم Access حتى لا يقوم بتعيين عنوان IP لعميل PPP.

# <span id="page-2-1"></span>اتصال شبكة NT Windows الهاتفي بواسطة كبل مودم فارغ

تتماثل الخطوات الخاصة باستخدام شبكة الطلب الهاتفي ل NT Windows مع كبل مودم خال مع تكوين Windows

98 الموضح في [شبكة الطلب الهاتفي ل 98 Windows بواسطة](#page-1-2) قس[م](#page-1-2) [كبل مودم خال](#page-1-2) وتكوين 2000 Windows الموضح في [شبكة الطلب الهاتفي ل 2000 Windows بواسطة](#page-2-0) قس[م](#page-2-0) [كبل مودم خال](#page-2-0) في هذا المستند. تظهر الخطوات التالية إعداد NT Windows:

- 1. الحصول على ملف mdmcisco.inf أو إنشاؤه (ارجع إلى الخطوة 1 من <u>شبكة الطلب الهاتفي ل Windows 98</u> <u>[بواسطة](#page-1-2)</u> قسم <u>[كبل المودم الفارغ](#page-1-2)</u> في هذا المستند).
	- 2. قم بتثبيت ملف mdmcisco.inf، كما يلي:اختر **ابدأ>الإعدادات>لوحة التحكم>أجهزة المودم**.يظهر إطار تثبيت مودم جديد.تحقق من عدم اكتشاف المودم، سأحدده من قائمة.انقر فوق Next) التالي).طقطقة يتلقى **قرص**.أدخل المسار إلى الملف mdmcisco.inf.وانقر فوق OK.حدد **مودم خال عام**، وانقر **التالي**.حدد منفذ COM المناسب الذي يتم توصيله بالكابلات مباشرة إلى المنفذ غير المتزامن، وانقر فوق التالي.انقر فوق إنهاء لإكمال تثبيت مودم عام خال.
- 3. تكوين شبكات الطلب الهاتفي، كما يلي:في نافذة خصائص المودم، اختر علامة التبويب **عام**.حدد **خصائص** المودم الفارغ العام.تحقق من تعيين السرعة القصوى لمنفذ COM على تطابق السرعة التي تم تكوينها أسفل المنفذ غير المتزامن على جانب Server Access.تحت علامة التبويب "الاتصال"، يجب أن يبقى 1N8 الافتراضي محددا.انقر فوق "إغلاق".تظهر نافذة "إعداد المودم". وهو يتساءل عما إذا كان يلزم تكوين شبكة الطلب الهاتفي.طقطقة **نعم**.تظهر نافذة "إعداد الوصول عن بعد".انقر فوق **إضافة (Add)**.في نافذة "إضافة جهاز RAS"، أختر مودم خال عام من القائمة المنسدلة.وانقر فوق OK.طقطقة يشكل.في نافذة تكوين إستخدام المنفذ، تأكد من تحديد **اتصال** زر إستخدام المنفذ **الخارجي فقط**.انقر فوق **موافق** للعودة إلى نافذة إعداد الوصول عن بعد.في نافذة "إعداد الوصول عن بعد"، انقر فوق **متابعة**.يظهر خيار إعادة تشغيل الكمبيوتر الآن.طقطقة **نعم**.
- 4. أستخدم المودم الفارغ العام بواسطة شبكة الطلب الهاتفي، مع اتباع الخطوات التالية:أختر **الكمبيوتر > شبكات** الطلب الهاتفي.في نافذة "شبكة الطلب الهاتفي"، يظهر الاتصال الفارغ في "إدخال دفتر الهاتف" إلى مربع الطلب، ويظهر رقم الطلب (رقم وهمي مثل 12345) في مربع معاينة رقم الهاتف.انقر فوق الطلب.أدخل اسم مستخدم وكلمة مرور صالحين على خادم Access.لا تحتاج إلى إدخال أي معلومات مجال.وانقر فوق OK.
	- 5. إذا كانت جميع الكبلات والإعدادات صحيحة، فسيتم توصيلك بخادم Access بنجاح. قم بإصدار **ipconfig** من الأمر DOS لتحديد عنوان IP الذي تم تعيينه لعميل NT Windows من خادم Access.

# <span id="page-3-0"></span>شبكة الطلب الهاتفي الاحترافية لنظام XP Windows باستخدام كبل المودم الفارغ

خطوات إستخدام شبكة طلب اتصال XP Windows باستخ[د](#page-1-2)ام كبل مودم خال مماثلة لتكوين 98 Windows الموضح في [شبكة الطلب الهاتفي في 98 Windows بواسطة](#page-1-2) قسم [كبل مودم خال](#page-1-2) في هذا المستند.

- 1. الحصول على ملف mdmcisco.inf او إنشاؤه (ارجع إلى الخطوة 1 من <u>شبكة الطلب الهاتفي ل Windows 98</u> [بواسطة](#page-1-2) قسم [كبل المودم الفارغ](#page-1-2) في هذا المستند).
- 2. لتثبيت ملف mdmcisco.inf، قم بإضافة مودم كما يلي:اختر **ابدأ > لوحة التحكم > الطابعات والأجهزة الأخرى >** خيارات الهاتف والمودم.اتبع إجراءات 98 Windows الموضحة في الخطوة 2 من [شبكة الطلب الهاتفي ل](#page-1-2) [98 Windows بواسطة](#page-1-2) قس[م](#page-1-2) [كبل المودم الفارغ](#page-1-2) في هذا المستند.عندما تظهر رسالة تنبهك إلى أن البرنامج غير قادر على تمرير إختبار شعار Windows، حدد متابعة على أي حال، وانقر إنهاء.يجب العثور على المودم الفارغ العام المثبت على منفذ COM الذي حددته أثناء التثبيت.انقر فوق مودم خال عام لتمييزه.أختر الخصائص.تحت علامة التبويب مودم، قم بتعيين سرعة المنفذ لمطابقة سرعة تكوين المنفذ غير المتزامن.انقر فوق **موافق** مرتين لإنهاء التثبيت.
	- 3. إنشاء اتصال طلب هاتفي جديد كما يلي:اختر **ابدأ > لوحة التحكم > إتصالات الشبكة والإنترنت > إنشاء اتصال** بالشبكة في مكان عملك.حدد اتصال الطلب الهاتفي، ثم انقر على التالي.اكتب اسما لهذا الاتصال، مثل "اتصال خال"، وانقر فوق التالي.أدخل أي رقم كرقم هاتف (على سبيل المثال، 12345)، وانقر فوق التالي، ثم انقر فوق إنهاء.قبل إستخدام الاتصال الفارغ، تأكد من تثبيت الاتصال الذي يستخدم المودم—المودم الفارغ العام (COMx (في الخصائص.للتحقق من ذلك، أختر Start) ابدأ) > to Connect) اتصال خال) > Properties

(خصائص).

- 4. استخدم الاتصال الفارغ باتباع الخطوات التالية:اختر Start (**ابدأ) > Connect to (اتصال خالي)**.ادخل اسم المستخدم وكلمة المرور الصالحة على خادم Access.) يتم توصيل منفذ PC التسلسلي مباشرة بخادم Access من خلال كبل المودم الفارغ.)يظهر رقم الطلب (رقم وهمي، مثل 12345). إذا لم يظهر، فأدخل رقما وهميا، وانقر فوق طلب للاتصال.
- 5. عند اتصال PPP الناجح بخادم الوصول، قم بإصدار الأمر **ipconfig** من موجه امر رفض الخدمة (DOS) لتحديد عنوان IP الذي تم تعيينه من قبل خادم الوصول لمهايئ عميل طلب اتصال PPP.ملاحظة: تأكد من أن السرعة المحددة ضمن خصائص المودم الفارغ العامة هي نفس سرعة منفذ Server Access غير المتزامن. قد يتم إستخدام الخصائص الافتراضية للاتصال الفارغ كمجموعة. ومع ذلك، إذا تم تغيير الخصائص لاستخدام عنوان IP ساكن إستاتيكي أو عنوان IP DNS، فتأكد من تكوين خادم Access حتى لا يقوم بتعيين عنوان IP لعميل .PPP

# <span id="page-4-0"></span>معلومات الكبل

توضح سيناريوهات توصيل الكابلات أدناه طرقا مختلفة للاتصال المادي بالمنافذ (AUX (المساعدة والمنافذ غير المتزامنة.

#### <span id="page-4-1"></span>السيناريو 1

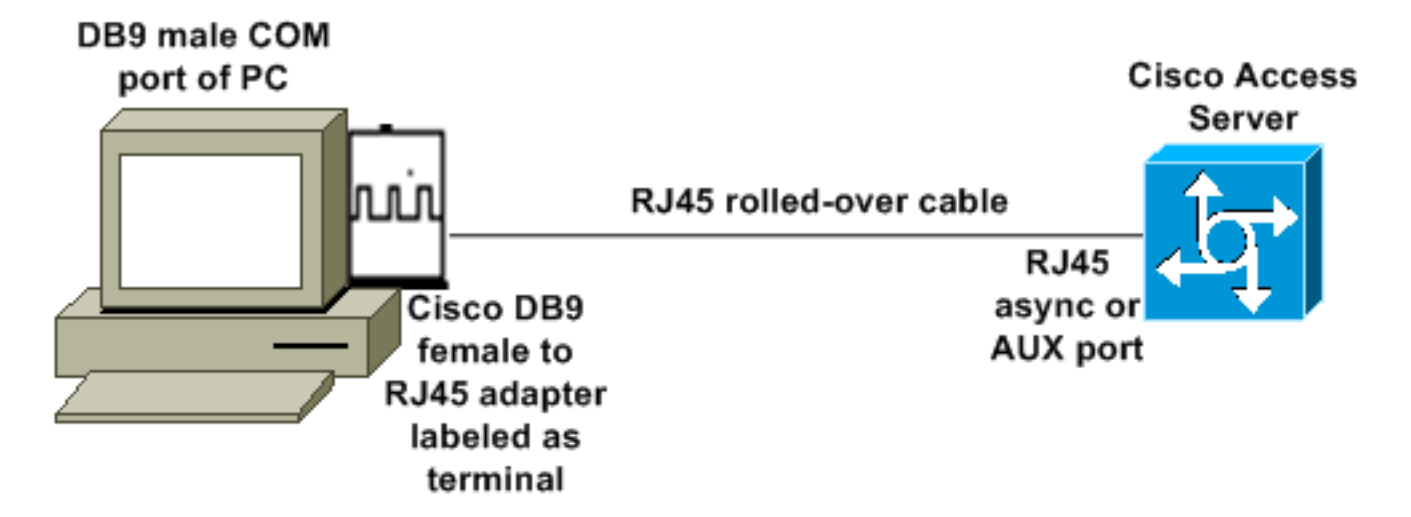

- يجب ان يعمل محول Cisco (DB9 إلى RJ45) مع كبل Cisco المدور كبل مودم خال. يجب ان تقوم عملية توصيل الكبلات بتوصيل الكمبيوتر الشخصي وخادم الوصول من Cisco) الأجهزة الطرفية للبيانات [DTEs ([دون الحاجة إلى كبل مودم خال.
	- يكون رقم جزء المهايئ الطرفي Cisco DB9 إلى RJ45 هو 04-0495-01.
		- رقم جزء الكبل الملفوف من Cisco هو RJ-500CAB.

### <span id="page-4-2"></span>السيناريو 2

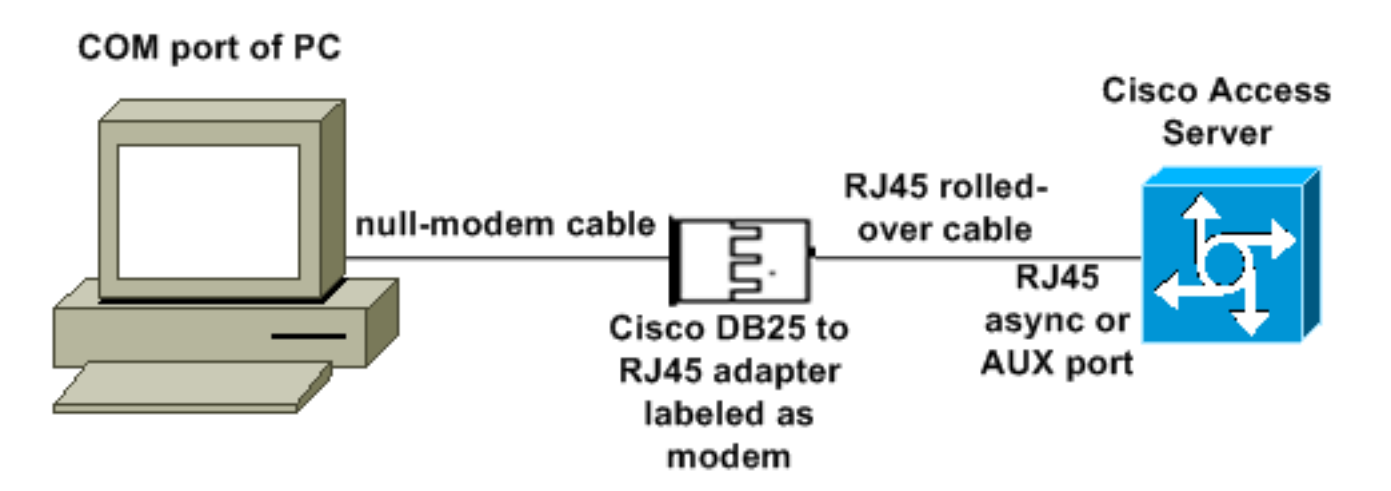

- يكون رقم جزء مهايئ مودم Cisco هو 01-0458-74 (مراجعة 1A(.
	- رقم الكبل الملفوف من Cisco هو RJ-500CAB.

### <span id="page-5-0"></span>السيناريو 3

إذا كنت تتصل بمنفذ غير متزامن (مثل 2509 Cisco (يحتوي على كبل غير متزامن يحتوي على ثمانية منافذ، فيمكنك إستخدام السيناريو التالي لتوصيل جهاز كمبيوتر واحد أو أكثر به.

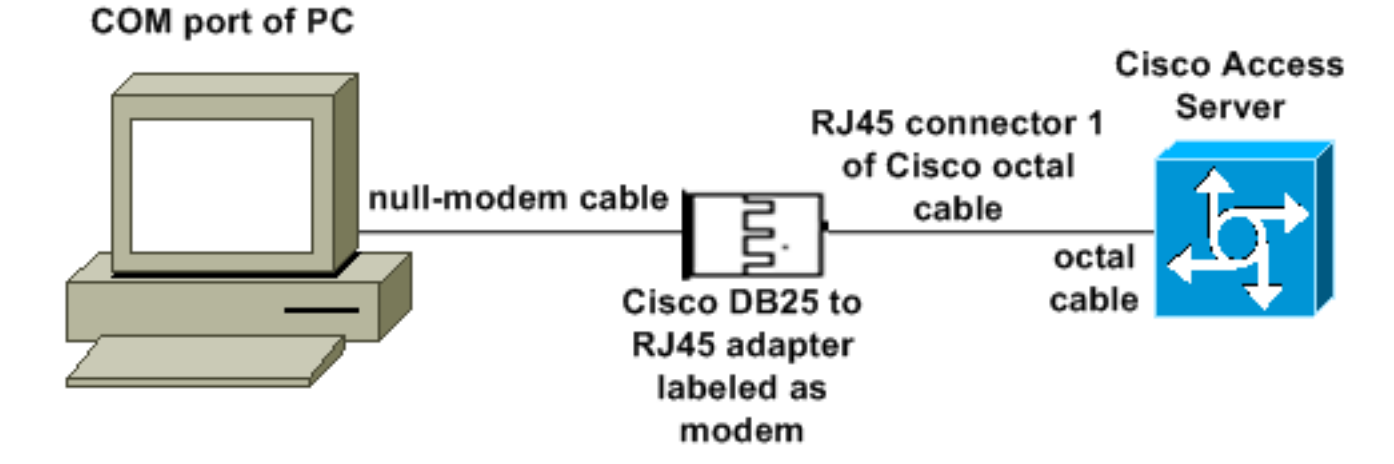

- يكون رقم جزء مهايئ مودم Cisco هو 01-0458-74 (مراجعة 1A(.
- رقم جزء كبل Cisco الثماني هو Async-Octal-CAB=. يحتوي هذا الكبل الثماني على ثمانية موصلات 45RJ.

### <span id="page-5-1"></span>السيناريو 4

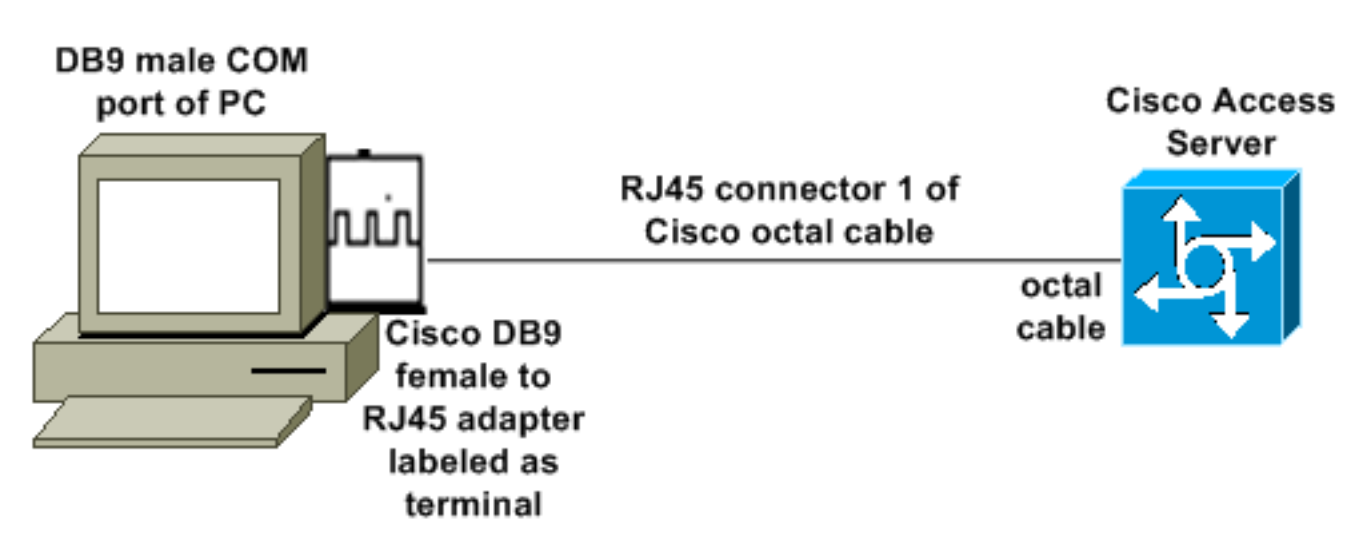

● يعمل كبل Cisco الثماني مثل كبل 45RJ ملفوف.

## <span id="page-6-0"></span>محتويات ملف <u>mdmcisco.inf</u>

يمكنك إستخدام محتويات الملف أدناه لإنشاء ملف mdmcisco.inf خاص بك، أو تحديد موقع الملف على <u>[Download](http://www.kevin-wells.com/net/scripts.html)</u> . [mdmcbx.inf](http://www.kevin-wells.com/net/scripts.html)

```
============= start of text for mdmcisco.inf============;
                                                                                        [Version]
                                                                            "$Signature="$CHICAGO
                                                                                      Class=Modem
                                                {ClassGUID={4D36E96D-E325-11CE-BFC1-08002BE10318
                                                                                    %Provider=%MC
                                                                            LayoutFile=LAYOUT.INF
                                                                                   [Manufacturer]
                                                                                     Man% = Null%
                                                                                           [Nu]]]
                                                                        MC00% = MC00, RAS-SERIAL%
                                                                     MC01% = MC01, RAS-PARALLEL%
                                                                      MC02% = MC02, RAS-GENERIC%
                                                                                           [MC00]
                                                   AddReg=All, Common, MC00Reg, 115200, EXTERNAL
                                                                                           [MC01]
                                                            AddReg=All, Common, MC00Reg, PARALLEL
                                                                                           [MC02]
                                                   AddReg=All, Common, MC02Reg, 115200, EXTERNAL
                                                                                            [AT1]HKR,,FriendlyDriver,,Unimodem.vxd
                                                                           HKR,,DevLoader,,*VCOMM
                                                                           HKR,,PortSubClass,1,02
                                                                  HKR,,ConfigDialog,,modemui.dll
                                                  "HKR,,EnumPropPages,,"modemui.dll,EnumPropPages
                                                                                       [EXTERNAL]
                                                                          HKR,, DeviceType, 1, 01
                                                                                       [PARALLEL]
                                                                          HKR,, DeviceType, 1, 04
                                                                      HKR, , Override, , Paralink.vxd
       ,HKR,, DCB, 1, 1C,00,00,00, 00,00,06,00, 15,20,00,00, 00,00, 0a,00, 0a,00, 08, 00, 00, 11
      Note: The line of code above is displayed over two lines due to space ---! 00 ,00 ,00 ,13 
   limitations. [Common] HKR, Answer, 1,,"" HKR, Hangup, 1,, "Bye" HKR, Hangup, 2,, "NoResponse"
 HKR, Settings, DialSuffix,, "" ; DCB's - dwords and words are byte reversed ; ByteSize (Number
   of bits/byte, 4-8) !--- Note: The line of code above is displayed over two lines due to space
       limitations. ; Parity (0-4=None,Odd,Even,Mark,Space) !--- Note: The line of code above is
displayed over two lines due to space limitations. ; StopBits (0,1,2 = 1, 1.5, 2) !--- Note: The
 line of code above is displayed over two lines due to space limitations. ; |DCBLength |BaudRate
  |Bit Mask |Rsvd |XonLim|XofLim| | | |Xon |Xof|Err|Eof|Evt !--- Note: The line of code above is
          displayed over two lines due to space limitations. [115200] HKR,, DCB, 1, 1C,00,00,00,
    00,c2,01,00, 15,20,00,00, 00,00, 0a,00, 0a,00, 08, 00, 00, 11, 13, 00, 00, 00 !--- Note: The
  line of code above is displayed over two lines due to space limitations. [MC00Reg] ; RAS Null-
Modem HKR, Init, 1,, "<cr>" HKR, Init, 2,, "NoResponse" HKR, Settings, Prefix,,"" HKR, Settings,
```
DialPrefix,, "CLIENT<cr>" HKR, Settings, Terminator,, "<cr>" HKR, Monitor, 1,, "None" HKR, Answer, 1,, "CLIENTSERVER" HKR, Answer, 2,, "NoResponse" ; Properties - dwords and words are byte reversed ; |Dial Options |InactivityTimeout |Speaker Mode |Max DTE Rate *!--- Note: The line of code above is displayed over two lines due to space limitations.* ; |CallSetupFailTimeout |Speaker Volume |Modem Options *!--- Note: The line of code above is displayed over two lines due to space limitations.* |Max DCE Rate *!--- Note: The line of code above is displayed over two lines due to space limitations.* HKR,, Properties, 1, 00,00,00,00, 00,00,00,00, 00,00,00,00, 00,00,00,00, 00,00,00,00, 30,00,00,00, 00,c2,01,00, 00,c2,01,00 *!--- Note: The line of code above is displayed over two lines due to space limitations.* HKR, Responses, "CLIENT", 1, 08, 00, 00, 00, 00, 00, 00,00,00,00 ; Server side - the client is requesting a connection HKR, Responses, "<h00>CLIENT", 1, 08, 00, 00, 00, 00, 00, 00,00,00,00 ; Server side - the client is requesting a connection HKR, Responses, "CLIENTSERVER", 1, 02, 00, 00, 00, 00, 00, 00,00,00,00 ; Client side - the server has acknowledged and the connection is completed *!--- Note: The lines of code above are each displayed over two lines due to !--- space limitations.* [MC02Reg] ; Null-Modem HKR, Init, 1,, "<cr><cr>" HKR, Init, 2,, "NoResponse" HKR, Settings, Prefix,,"" HKR, Settings, DialPrefix,, "HELLO<cr>" HKR, Settings, Terminator,, "<cr>" HKR, Monitor, 1,, "None" HKR, Answer, 1,, "HELLO" HKR, Answer, 2,, "NoResponse" ; Properties - dwords and words are byte reversed ; |Dial Options |InactivityTimeout |Speaker Mode |Max DTE Rate *!--- Note: The line of code above is displayed over two lines due to space limitations.* ; |CallSetupFailTimeout |Speaker Volume |Modem Options |Max DCE Rate *!--- Note: The line of code above is displayed over two lines due to space limitations.* HKR,, Properties, 1, 00,00,00,00, 00,00,00,00, 00,00,00,00, 00,00,00,00, 00,00,00,00, 30,00,00,00, 00,c2,01,00, 00,c2,01,00 *!--- Note: The line of code above is displayed over two lines due to space limitations.* HKR, Responses, "<h00>", 1, 02, 00, 00, 00, 00, 00, 00,00,00,00 ; Accept any recvd data as CONNECTED. HKR, Responses, "<hff>", 1, 02, 00, 00, 00, 00, 00, 00,00,00,00 ; Accept any recvd data as CONNECTED. HKR, Responses, "<cr>", 1, 02, 00, 00, 00, 00, 00, 00,00,00,00 ; Accept any recvd data as CONNECTED. HKR, Responses, "<lf>", 1, 02, 00, 00, 00, 00, 00, 00,00,00,00 ; Accept any recvd data as CONNECTED. HKR, Responses, "<cr><lf>", 1, 02, 00, 00, 00, 00, 00, 00,00,00,00 ; Accept any recvd data as CONNECTED. *!--- Note: The lines of code above are each displayed over two lines !--- due to space limitations.* [Strings] MC = "Mark Crossley" Man = "(NULL Modem Types)" MC00 = "RAS Serial Cable between 2 PCs" MC01 = "RAS Parallel Cable between 2 PCs" MC02 = "Generic NULL Modem" =================;=====end of text for MDMCISCO.INF

### <span id="page-7-0"></span>Cisco Access Server تكوين

لدعم شبكات الطلب الهاتفي ل Windows على عميل PPP والوصول إلى المحطة الطرفية (على سبيل المثال، باستخدام Windows HyperTerminal)، ضع المنفذ غير المتزامن ل Access Server في **مودم تفاعلي غير متزامن**. أستخدم كبلات ومهايئات جيدة معروفة لتوصيل الكمبيوتر الذي يشغل Microsoft Windows وخادم Access كما هو موضح في <u>[السيناريو 1](#page-4-1)</u> أو <u>[السيناريو 2](#page-4-2)</u> أو <u>[السيناريو 3](#page-5-0)</u> أو <u>[السيناريو](#page-5-1) [4](#page-5-1)</u>.

ملاحظة: تذكر أنه لا يمكن لمنفذ وحدة التحكم بخادم Access تشغيل PPP.

يتم توضيح تكوين العمل الذي تم إختباره، بالإضافة إلى تصحيح أخطاء خادم Access أدناه:

! version 12.1 service timestamps debug datetime msec no service password-encryption ! hostname 3640 ! username WinNT password 0 testing ! async-bootp dns-server 192.168.1.1 192.168.2.2 async-bootp nbns-server 192.168.3.3 192.168.4.4 ! interface Async129 *Interface number corresponds to async line. !--- In this case, aux port is line 129.* ip *---!* address 10.10.10.10 255.255.255.0 encapsulation ppp async mode interactive peer default ip address 10.10.10.11 no cdp enable ppp authentication chap ! line aux 0

*!--- AUX port or any other async port.* password <removed> login modem InOut transport input all escape-character NONE autoselect during-login autoselect ppp stopbits 1 speed 115200 flowcontrol hardware ! 3640# **show debug** :PPP PPP authentication debugging is on PPP protocol negotiation debugging is on 3640# 3640# Mar 5 06:57:18.414: As129 LCP: I CONFREQ [Closed] id 0 len 23\* (Mar 5 06:57:18.414: As129 LCP: ACCM 0x00000000 (0x02060000000000\* (Mar 5 06:57:18.414: As129 LCP: MagicNumber 0x00004A4E (0x050600004A4E\* (Mar 5 06:57:18.414: As129 LCP: PFC (0x0702\* (Mar 5 06:57:18.414: As129 LCP: ACFC (0x0802\* (Mar 5 06:57:18.414: As129 LCP: Callback 6 (0x0D0306\* Mar 5 06:57:18.414: As129 LCP: Lower layer not up, Fast Starting\* Mar 5 06:57:18.414: As129 PPP: Treating connection as a dedicated line\* Mar 5 06:57:18.414: As129 PPP: Phase is ESTABLISHING, Active Open\* Mar 5 06:57:18.418: As129 LCP: O CONFREQ [Closed] id 9 len 25\* (Mar 5 06:57:18.418: As129 LCP: ACCM 0x000A0000 (0x0206000A0000\* (Mar 5 06:57:18.418: As129 LCP: AuthProto CHAP (0x0305C22305\* (Mar 5 06:57:18.418: As129 LCP: MagicNumber 0x16242193 (0x050616242193\* (Mar 5 06:57:18.418: As129 LCP: PFC (0x0702\* (Mar 5 06:57:18.418: As129 LCP: ACFC (0x0802\* Mar 5 06:57:18.418: As129 LCP: O CONFREJ [REQsent] id 0 len 7\* (Mar 5 06:57:18.418: As129 LCP: Callback 6 (0x0D0306\* 4d06h: %LINK-3-UPDOWN: Interface Async129, changed state to up Mar 5 06:57:18.430: As129 LCP: I CONFACK [REQsent] id 9 len 25\* (Mar 5 06:57:18.430: As129 LCP: ACCM 0x000A0000 (0x0206000A0000\* (Mar 5 06:57:18.430: As129 LCP: AuthProto CHAP (0x0305C22305\* (Mar 5 06:57:18.430: As129 LCP: MagicNumber 0x16242193 (0x050616242193\* (Mar 5 06:57:18.430: As129 LCP: PFC (0x0702\* (Mar 5 06:57:18.430: As129 LCP: ACFC (0x0802\* Mar 5 06:57:18.434: As129 LCP: I CONFREQ [ACKrcvd] id 1 len 20\* (Mar 5 06:57:18.434: As129 LCP: ACCM 0x00000000 (0x020600000000\* (Mar 5 06:57:18.434: As129 LCP: MagicNumber 0x00004A4E (0x050600004A4E\* (Mar 5 06:57:18.434: As129 LCP: PFC (0x0702\* (Mar 5 06:57:18.434: As129 LCP: ACFC (0x0802\* Mar 5 06:57:18.434: As129 LCP: O CONFACK [ACKrcvd] id 1 len 20\* (Mar 5 06:57:18.434: As129 LCP: ACCM 0x00000000 (0x020600000000\* (Mar 5 06:57:18.434: As129 LCP: MagicNumber 0x00004A4E (0x050600004A4E\* (Mar 5 06:57:18.434: As129 LCP: PFC (0x0702\* (Mar 5 06:57:18.434: As129 LCP: ACFC (0x0802\* Mar 5 06:57:18.434: As129 LCP: State is Open\* Mar 5 06:57:18.438: As129 PPP: Phase is AUTHENTICATING, by this end\* "Mar 5 06:57:18.438: As129 CHAP: O CHALLENGE id 5 len 25 from "3640\* Mar 5 06:57:18.446: As129 LCP: I IDENTIFY [Open] id 2 len 18 magic 0x00004A4E MSRASV4.00\* Mar 5 06:57:18.450: As129 LCP: I IDENTIFY [Open] id 3 len 25 magic 0x00004A4E\* MSRAS-1-CA\_SERVER *!--- Note: The line of output above is displayed over two lines due to space limitations.* \*Mar 5 06:57:18.450: As129 CHAP: I RESPONSE id 5 len 26 from "WinNT" \*Mar 5 06:57:18.454: As129 CHAP: O SUCCESS id 5 len 4 \*Mar 5 06:57:18.454: As129 PPP: Phase is UP \*Mar 5 06:57:18.454: As129 IPCP: O CONFREQ [Closed] id 5 len 10 \*Mar 5 06:57:18.454: As129 IPCP: Address 10.10.10.10 (0x03060A0A0A0A) \*Mar 5 06:57:18.458: As129 CCP: I CONFREQ [Not negotiated] id 4 len 4 \*Mar 5 06:57:18.458: As129 LCP: O PROTREJ [Open] id 10 len 10 protocol CCP (0x80FD01040004) *!--- Note: The line of output above is displayed over two lines due to space limitations.* \*Mar 5 06:57:18.462: As129 IPCP: I CONFREQ [REQsent] id 5 len 40 \*Mar 5 06:57:18.462: As129 IPCP: CompressType VJ 15 slots CompressSlotID (0x0206002D0F01) *!--- Note: The line of output above is displayed over two lines due to space limitations.* \*Mar 5 06:57:18.462: As129 IPCP: Address 0.0.0.0 (0x030600000000) \*Mar 5 06:57:18.462: As129 IPCP: PrimaryDNS 0.0.0.0 (0x810600000000) \*Mar 5 06:57:18.462: As129 IPCP: PrimaryWINS 0.0.0.0 (0x820600000000) \*Mar 5 06:57:18.466: As129 IPCP: SecondaryDNS 0.0.0.0 (0x830600000000) \*Mar 5 06:57:18.466: As129 IPCP: SecondaryWINS 0.0.0.0 (0x840600000000) \*Mar 5 06:57:18.466: As129 IPCP: O CONFREJ [REQsent] id 5 len 10 \*Mar 5 06:57:18.466: As129 IPCP: CompressType VJ 15 slots CompressSlotID (0x0206002D0F01) *!--- Note: The line of output above is displayed over two lines due to space limitations.* \*Mar 5 06:57:18.466: As129 IPCP: I

CONFACK [REQsent] id 5 len 10 \*Mar 5 06:57:18.466: As129 IPCP: Address 10.10.10.10 (0x03060A0A0A0A) \*Mar 5 06:57:18.474: As129 IPCP: I CONFREQ [ACKrcvd] id 6 len 34 \*Mar 5 06:57:18.474: As129 IPCP: Address 0.0.0.0 (0x030600000000) \*Mar 5 06:57:18.474: As129 IPCP: PrimaryDNS 0.0.0.0 (0x810600000000) \*Mar 5 06:57:18.474: As129 IPCP: PrimaryWINS 0.0.0.0 (0x820600000000) \*Mar 5 06:57:18.474: As129 IPCP: SecondaryDNS 0.0.0.0 (0x830600000000) \*Mar 5 06:57:18.474: As129 IPCP: SecondaryWINS 0.0.0.0 (0x840600000000) \*Mar 5 06:57:18.474: As129 IPCP: O CONFNAK [ACKrcvd] id 6 len 34 \*Mar 5 06:57:18.474: As129 IPCP: Address 10.10.10.11 (0x03060A0A0A0B) \*Mar 5 06:57:18.474: As129 IPCP: PrimaryDNS 192.168.1.1 (0x8106C0A80101) \*Mar 5 06:57:18.474: As129 IPCP: PrimaryWINS 192.168.3.3 (0x8206C0A80303) \*Mar 5 06:57:18.474: As129 IPCP: SecondaryDNS 192.168.2.2 (0x8306C0A80202) \*Mar 5 06:57:18.474: As129 IPCP: SecondaryWINS 192.168.4.4 (0x8406C0A80404) \*Mar 5 06:57:18.486: As129 IPCP: I CONFREQ [ACKrcvd] id 7 len 34 \*Mar 5 06:57:18.486: As129 IPCP: Address 10.10.10.11 (0x03060A0A0A0B) \*Mar 5 06:57:18.486: As129 IPCP: PrimaryDNS 192.168.1.1 (0x8106C0A80101) \*Mar 5 06:57:18.486: As129 IPCP: PrimaryWINS 192.168.3.3 (0x8206C0A80303) \*Mar 5 06:57:18.486: As129 IPCP: SecondaryDNS 192.168.2.2 (0x8306C0A80202) \*Mar 5 06:57:18.486: As129 IPCP: SecondaryWINS 192.168.4.4 (0x8406C0A80404) \*Mar 5 06:57:18.486: As129 IPCP: O CONFACK [ACKrcvd] id 7 len 34 \*Mar 5 06:57:18.486: As129 IPCP: Address 10.10.10.11 (0x03060A0A0A0B) \*Mar 5 06:57:18.486: As129 IPCP: PrimaryDNS 192.168.1.1 (0x8106C0A80101) \*Mar 5 06:57:18.486: As129 IPCP: PrimaryWINS 192.168.3.3 (0x8206C0A80303) \*Mar 5 06:57:18.486: As129 IPCP: SecondaryDNS 192.168.2.2 (0x8306C0A80202) \*Mar 5 06:57:18.486: As129 IPCP: SecondaryWINS 192.168.4.4 (0x8406C0A80404) \*Mar 5 06:57:18.486: As129 IPCP: State is Open \*Mar 5 06:57:18.490: As129 IPCP: Install route to 10.10.10.11 4d06h: %LINEPROTO-5-UPDOWN: Line protocol on Interface Async129, changed state to up 3640# 3640# 3640#ping 10.10.10.11 Type escape sequence to abort. Sending 5, 100-byte ICMP Echos to 10.10.10.11, timeout is 2 seconds: !!!!! Success rate is 100 percent (5/5), round-trip  $min/avg/max = 20/20/20 ms 3640#$ 

## <span id="page-9-0"></span>التحقق من الصحة

لا يوجد حاليًا إجراء للتحقق من صحة هذا التكوين.

# <span id="page-9-1"></span>استكشاف الأخطاء وإصلاحها

لا تتوفر حاليًا معلومات محددة لاستكشاف الأخطاء وإصلاحها لهذا التكوين.

## <span id="page-9-2"></span>معلومات ذات صلة

- [الأدوات والأدوات المساعدة سيسكو سيستمز](//www.cisco.com/tacpage/support/tac/tools.shtml?referring_site=bodynav)
- [دعم منتجات خوادم الوصول والعبارات العالمية](//www.cisco.com/en/US/products/hw/iad/tsd_products_support_category_home.html?referring_site=bodynav)
	- [الطلب دعم تقنية الوصول](//www.cisco.com/web/psa/technologies/tsd_technology_support_design.html?c=277907760&referring_site=bodynav)
	- [الدعم التقني والمستندات Systems Cisco](//www.cisco.com/cisco/web/support/index.html?referring_site=bodynav)

ةمجرتلا هذه لوح

ةيل المادة الله من الناساب دنت ساب دنت مادينين تان تون تان ال ملابات أولان أعيمته من معت $\cup$  معدد عامل من من ميدة تاريما $\cup$ والم ميدين في عيمرية أن على مي امك ققيقا الأفال المعان المعالم في الأقال في الأفاق التي توكير المالم الما Cisco يلخت .فرتحم مجرتم اهمدقي يتلا ةيفارتحالا ةمجرتلا عم لاحلا وه ىل| اًمئاد عوجرلاب يصوُتو تامجرتلl مذه ققد نع امتيلوئسم Systems ارامستناء انالانهاني إنهاني للسابلة طربة متوقيا.